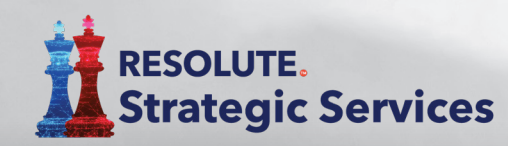

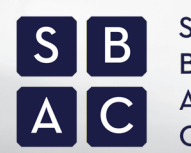

**SMALL BUSINESS ADVOCACY COUNCIL** 

**CyberSecurity App Download Instructions for Android Mobile Devices**

The minimum requirements for your device(s) to support the Small Business Advocacy Council custom CyberSecurity app is Android Version 6.0 (Marshmallow) and up. **1.**

> NOTE: The app is available on mobile devices, including smartphones or tablets and cannot be downloaded on a computer.

Click on the RSS CyberSecurity Android **2.** download link from your mobile device.

> • Alternatively you can go to the Google Play store and search "RSS CyberSecurity"

NOTE: There are two CyberSecurity apps in the store with the same icon. Make sure you choose "**RSS CyberSecurity**" if you do your own search. This is the customized version for SBAC.

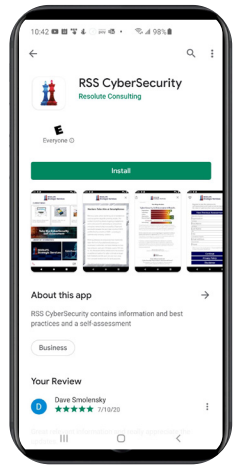

**RESOLUTE. trategic Services**  Click install. The app will automatically start **3.** downloading onto your device

NOTE: The download link is universal and can be shared among users.

## **4.** Click open.

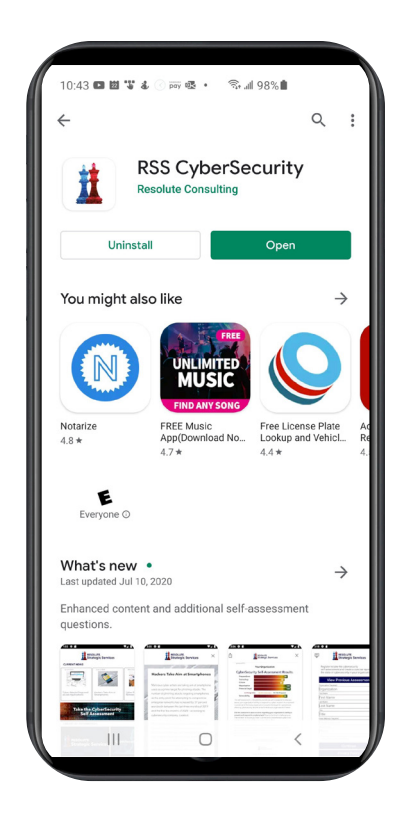

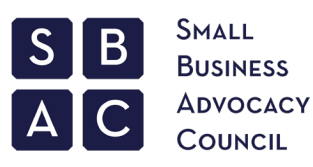

You will be prompted to Allow or Deny the app to access photos and media on your device.

NOTE: This won't impact how the app operates. The app does not currently access photos or media on your device.

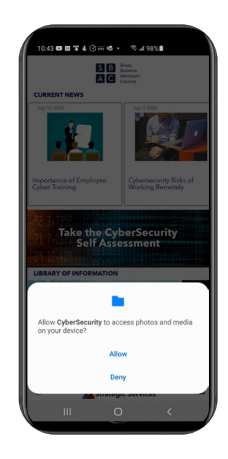

Enter client code: **advocacy20**. This code is specific for SBAC members. The code will only need to be entered one time. **6.**

The client code window will re-open after you close the app if you choose to enter it at a different time.

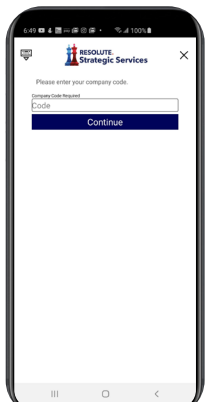

**5.** You will be prompted to Allow or Deny<br>your device's home screen. Click on the approximate approximate applicance of the server of the server and modial on your device's home screen. Click on the app on your home screen or search for the app using the term "Cyber." **7.** The app will appear as a new app icon on

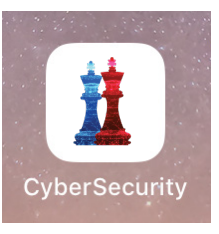

- Depending on your device's settings, you will receive app notifications. By allowing notification you will receive up-to-the minute alerts regarding vital cybersecurity issues. **8.**
- **9.** If you want to change your notification settings at any time, go to "Settings" on your device. Options include: Select Apps & Notifications > Notifications OR App notifications > select a specific app to turn on or off notifications.

NOTE: If you turn notifications off you can still use the app but you will not receive alerts.

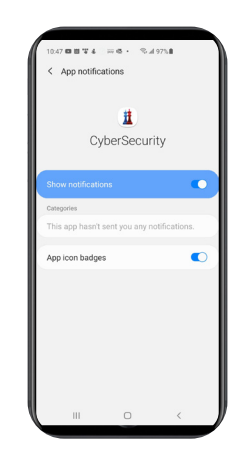

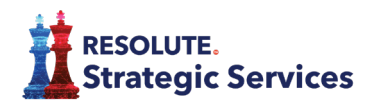